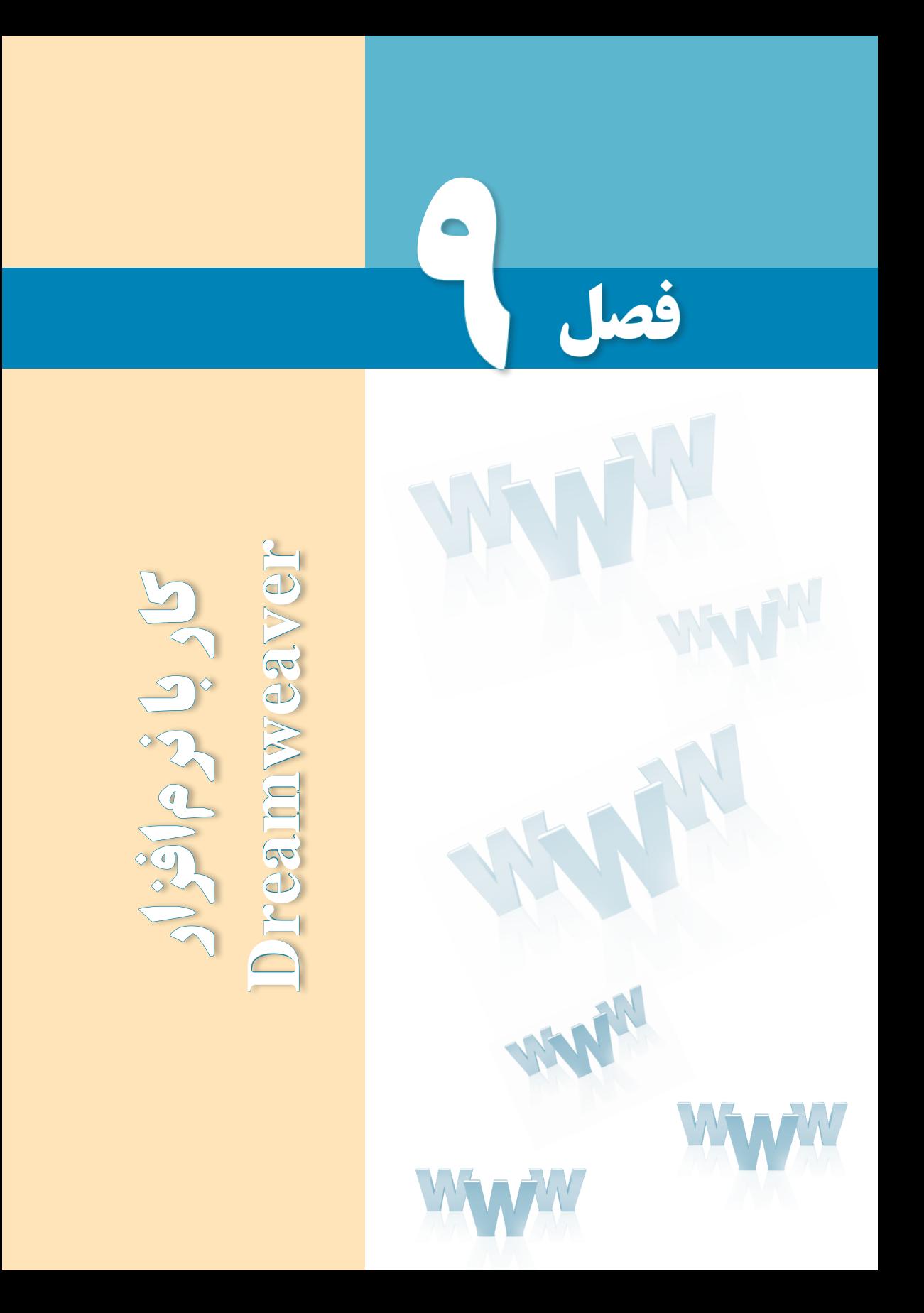

# هدفهای رفتاری

پس از مطالعه این فصل از فراگیر انتظار میرود :

1ـ کاربرد نرمافزار **Dreamweaver** و امکانات آنرا شرح دهد.

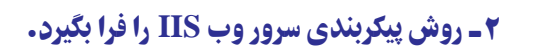

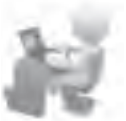

3 ـ با محیط نرمافزار **Dreamweaver** آشنا شود.

#### کلیات

مطالبی که تا این بخش از کتاب یاد گرفتید روش ایجاد صفحات وب را با استفاده از کدهای ساده و ویرایش گر متنی Notepad توضیح میداد اما قاعدتاً به این نکته پی بردهاید که برای ایجاد صفحات وب پیچیده که حاوی جداول تودرتو و محتوای زیاد هستند، این روش برای کاربران مبتدی کارایی ندارد؛ هرچند طراحان حرفهای ترجیح میدهند به جای نرمافزارهای گرافیکی از محیطهای ویرایشی استفاده کنند تا کنترل دقیقتری بر روی اجزای صفحه داشته باشند.

در کتابهای طراحی مقدماتی صفحات وب، تأکید بر ایجاد صفحات با استفاده از کدنویسی به این دلیل صورت میپذیرد تا کاربر مبتدی بتواند ساختار زبانهای نشانهگذاری و روش ایجاد و چینش عناصر درون صفحه را به صورت پایهای فرابگیرد تا اگر در کار با نرمافزارهای طراحی وب با مشکلی روبهرو شد بتواند با مراجعه به کد تولید شده توسط نرمافزار، مستقیماً اقدام به اشکالزدایی نماید.

همانگونه که در فصل اول این کتاب توضیح داده شد، نرمافزارهای متعددی برای طراحی صفحات وب تولید شده اما در این میان، Dreamweaver ِ( دریم ویور( به دلیل قابلیتهای فراوان در تسهیل طراحی و کدنویسی صفحات وب توانسته طیف وسیعی از طراحان را به سوی خود جلب نماید؛ از اینرو آموزش طراحی صفحات وب در این کتاب بر مبنای این نرمافزار انجام خواهد شد.

# 1ـ 9 آشنایی با **Dreamweaver** و کاربرد آن

نرمافزار Dreamweaver که یکی از معروفترین و محبوبترین برنامههای طراحی صفحات وب به شمار میرود، در سال 1997 توسط شرکت ماکرومدیا وارد بازار نرمافزار گردید و در مدت کوتاهی توانست توجه طراحان وب را به خود جلب نماید.

هنگامی که در سال 2005 میالدی، شرکت بزرگ Adobe اقدام به خریداری ماکرومدیا نمود، بهتدریج نرمافزار GoLive Adobe را که برای ایجاد صفحات وب تولید نموده بود از دور خارج ساخت و با توجه به مزیتهای فوقالعادۀ Dreamweaver توجه خود را معطوف به توسعه این نرمافزار نمود.

محیط زیبا و کاربرپسند، پشتیبانی از اغلب زبانهای تولید صفحات ایستا و پویای وب و بهویژه پشتیبانی کامل از زبانهایی مانند فارسی و عربی از ویژگیهای این نرمافزار محسوب میشودکه باعث گردیده بخش عمدهای از طراحان صفحات وب، این نرمافزار را به عنوان گزینه نخست خود برای ایجاد وبسایتهای ایستا یا پویا انتخاب نمایند.

در این کتاب با روش طراحی وبسایت با استفاده از نسخه یازدهم این نرمافزار که با نام تجاری ME 5CS Dreamweaver Adobe شناخته مــیشود آشنا خــواهید شد. CS کــه از عـبــارت Suite Creative به معنای »مجموعه خالق« گرفته شده یک نام تجاری برای جدیدترین محصوالت شرکت ادوبی محسوب میشود و در مورد این برنامه، نسخههای 3CS و 4CS آن هم موجود است.

> نکته مهمی که باید هنگام تهیه و استفاده از محصوالت این شرکت به یاد داشته باشید این است که در نسخههای اصلی نرمافزارهای شرکت ادوبی مانندPhotoshop  ،  Flash   ،  Dreamweaver   ،  Premiere و ... امکان نگارش مستقیم جمالت با زبانهای راستبهچپ مانند فارسی، عربی و ... وجود ندارد و باید از ابزارهای جانبی مثل نرمافزارهای فارسینویس استفاده نمود. اما خوشبختانه این شرکت در سالهای اخیر اقدام به توزیع نسخههای فرعی دیگری نموده که در انتهای نام آنها عبارت ME وجود دارد و از زبانهایی مانند فارسی و عربی نیز پشتیبانی می کنند.

ME از عبارت Eastern Middle به معنای »خاورمیانهای« اخذ شده و خرید نسخه ME از نرمافزار Dreamweaver از درگیر شدن شما با مشکلات فارسی،نویسی، پیشگیری خواهد کرد.

این نرمافزار برای ایجاد صفحات وب به زبانهای HTML و XHTML و نیز تولید فایلهای XML، CSS و نوشتن کدهای جاوااسکریپت کاملا مناسب است. علاوه بر این، Dreamweaver قادر است از آخرین نسخههای زبانهای تولید صفحات وب پویا پشتیبانی کند و بنابراین در محیط این برنامه میتوانید کدهای PHP، ASP، NET.ASP، JSP و ColdFusion را وارد و عملکرد آن را در مرورگرهای مختلف ارزیابی کنید.

از دیگر مزیتهای این برنامه میتوان به سازگاری آن با مهمترین نرمافزارهای تولید عناصر چندرسانهای در محیط وب مانند Flash و Photoshop اشاره نمود. برای مثال در محیط این نرمافزار

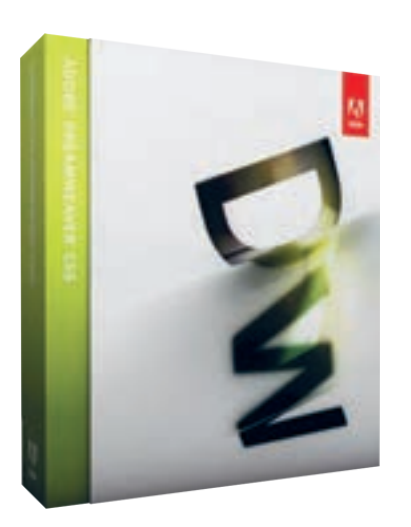

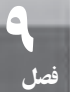

میتوان به راحتی صفحاتی را ایجاد نمود که از فایلهای چندرسانهای تولید شده در محیط فلش )با فرمت FLV )که کاربرد گستردهای در وب دارند پشتیبانی نموده و در مرورگرهای مختلف نمایش دهد.

### 2ـ9 امکانات موردنیاز برای نصب و استفاده

برای نصب نرمافزار ME 5CS Dreamweaver Adobe میتوانید بسته محصوالت شرکت ادوبی را که با نام ME 5CS Collection Master Adobe و در قالب دو DVD عرضه میشود تهیه نمایید. ً میتوانید نرمافزار Dreamweaver را به صورت مستقل و در قالب یک CD با حجم تقریبی 500 ضمنا مگابایت عرضه شده است تهیه و نصب نمایید.

با توجه به این که در کشور ما قانون حقتکثیر یا کپیرایت در خصوص نرمافزارهای خارجی اجرا نمیگردد و برای نصب و اجرای برنامهها باید عملیات ثبت ٰ آنها را خارج از روالهای عادی انجام دهید، توصیه میشود CD یا DVD را از شرکتهای معتبر توزیع نرمافزار تهیه نمایید تا نصب آنها با مشکل مواجه نشود.

پیش از نصب برنامه، ابتدا امکانات سختافزاری رایانه را مورد ارزیابی قرار دهید و در صورت عدم تطابق منابع سختافزاری با نیازهای اولیه نرمافزار، از نصب برنامه خودداری نمایید چرا که رایانه قادر به اجرای برنامه با سرعت مناسب نخواهد بود. برای نصب نسخه یازدهم Dreamweaver ، حداقل منابع سختافزاری زیر موردنیاز است:

پردازندۀ مرکزی یا CPU: 4 Pentium برای پردازندههای Intel و 64 Athlon برای پردازندههای AMD

سیستم عــامل: ویندوز XP بـــا سرویسپک،2 بــرخـی از نسخههــای ویندوز ویستا مـانند Premium Home، Bussiness، Ultimte یا Enterprise و نیز همه نسخههای ویندوز 7

حافظه یا RAM: 512 مگابایت

دیسک سخت یا Disk Hard: حداقل یک گیگابایت فضای خالی در درایوی که نرمافزار روی آن نصب میشود.

> نمایشگر: پشتیبانی از تفکیکپذیری 800\*1280 ً ROM-DVD درایو نوری: ROM-CD و ترجیحا

1. Registration

# 3ـ9 آشنایی با سرویسدهندههای وب

هنگامی که مجموعهای از صفحات وب را بر روی رایانۀ خود ایجاد و با استفاده از انواع پیوندها، آنها را به یکدیگر مرتبط میکنید، اولین گام را در ایجاد یک وبسایت برداشتهاید اما تا راهاندازی آن بر روی اینترنت راه درازی در پیش دارید.

ِ صفحات وب ساخته شده برای اینکه از طریق اینترنت در دسترس باشند باید در قالب یک وبسایت بر روی یک سرور وب<sup>۱</sup> منتشر<sup>۲</sup> شوند. همانطور که در فصول اولیه این کتاب یادگرفتید، منظور از سرور وب رایانهای است که درخواست مرورگر برای آن ارسال میشود و سرور وب نیز صفحه درخواست شده را در قالب یک فایل متنی برای مرورگر ارسال میکند.

تا وقتی در مرحله طراحی یک وبسایت هستید میتوانید صفحات ساخته شده را برای امتحان عملکرد و کارایی روی یک سرور محلی<sup>۳</sup> قرار دهید. سرور محلی در سادهترین حالت میتواند رایانه شخصی شما باشد مشروط به اینکه پیکربندی موردنیاز برای راهاندازی سرور وب روی آن صورت گرفته باشد.

پس از اتمام طراحی و کسب اطمینان از صحت عملکرد وبسایت باید با اجارۀ نام دامنه و فضا بر روی اینترنت، اقدام به انتشار وبسایت خود بر روی یک سرور وب دوردست<sup>۴</sup> نمایید تا کاربران در سرتاسر دنیا بتوانند صفحات ساخته شده را مشاهده نمایند.

در فصلهای آتی روش انتشار وبسایت در فضای اینترنت ,ا نیز خواهید آموخت؛ اما فعلاً در مرحله طراحی وبسایت هستید و باید با سرورهای وب محلی و نحوه پیکربندی آنها آشنا شوید.

در نسخههای مختلف سیستمعامل ویندوز که بخش عمدهای از کاربران ایرانی در محیط خانه و مراکز آموزشی و تجاری از آن استفاده میکنند دو نوع سرور وب زیر قابل راهاندازی است:

الف) PWSیا Personal Web Server: از این سرور وب در نسخههای قدیمی ویندوز مانند ME،98 و 4.0 NT استفاده میشد.

ب) Internet Information Server ویندوز 2000 و نسخههایی که پس از آن به بازار عرضه شد، این نوع سرور وب قابل نصب است.

# نکته

در میان ویرایشهای ویندوز XP، نسخه Edition Home از IIS و PWS پشتیبانی نمیکند.

مطالعه آزاد

### **نصب و پیکربندی IIS**

با توجه به عمومیت استفاده از ویندوز XP ، روش پیکربندی IIS روی ویرایش Professional توضیح داده میشود تا در ادامه بتوانید وبسایتهای ایجاد شده توسط نرمافزار Dreamweaver را روی این سرور وب محلی قرار دهید و محیط وب را روی رایانه خود شبیهسازی کنید.

پیش از شروع پیکربندی IIS باید بررسی کنید که آیا این نرمافزار قبلاً روی رایانهای که مشغول کار با آن هستید نصب شده است یا خیر. برای انجام این کار، مرورگر Explore Internet را باز نموده و در نوار نشانی، عبارت localhost://http یا ://127.0.0.1http را وارد کنید. پس از فشار دادن کلید Enter چنانچه صفحات زیر ظاهر شدند به این معنی است که IIS روی رایانه پیکربندی شده است.

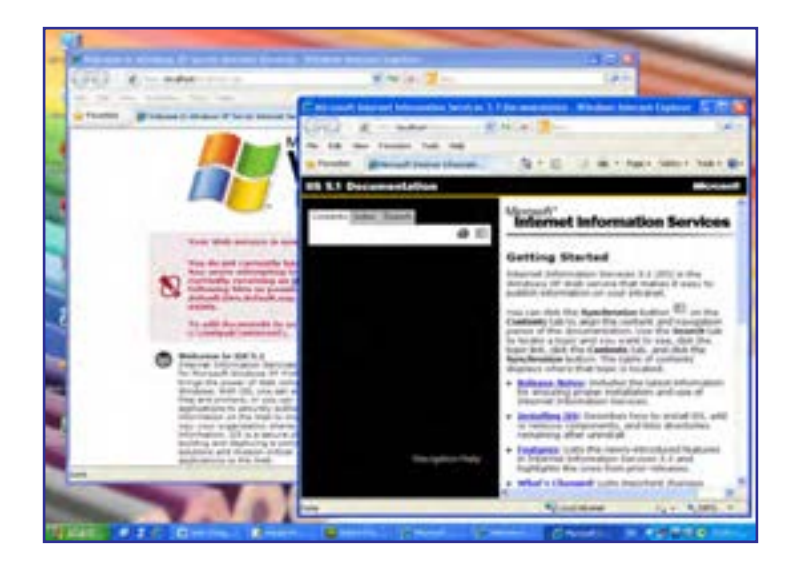

چنانچه IIS روی رایانه شما پیکربندی نشده باشد، مرورگر قادر به نمایش صفحات فوق نخواهد بود و باید به روش زیر عمل و این سرویس را روی ویندوز راهاندازی کنید.

.1 CD یا DVD نصب ویندوز را درون درایو قرار دهید.

.2 در کنترلپنل روی آیکن Program Remove or Add دوبار کلیک کنید تا پنجره مرتبط ظاهر شود.

.3 در ستون سمت چپ روی دکمۀ Components Windows Remove/Add کلیک نمایید.

طراح صفحات وب )مقدماتی(

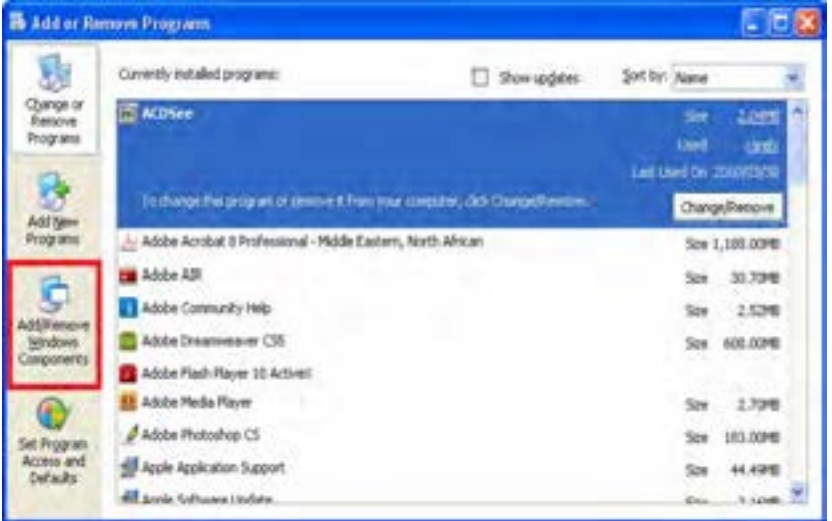

.4 گزینۀ (IIS(Services Information Internet را انتخاب و روی دکمه Details کلیک کنید.

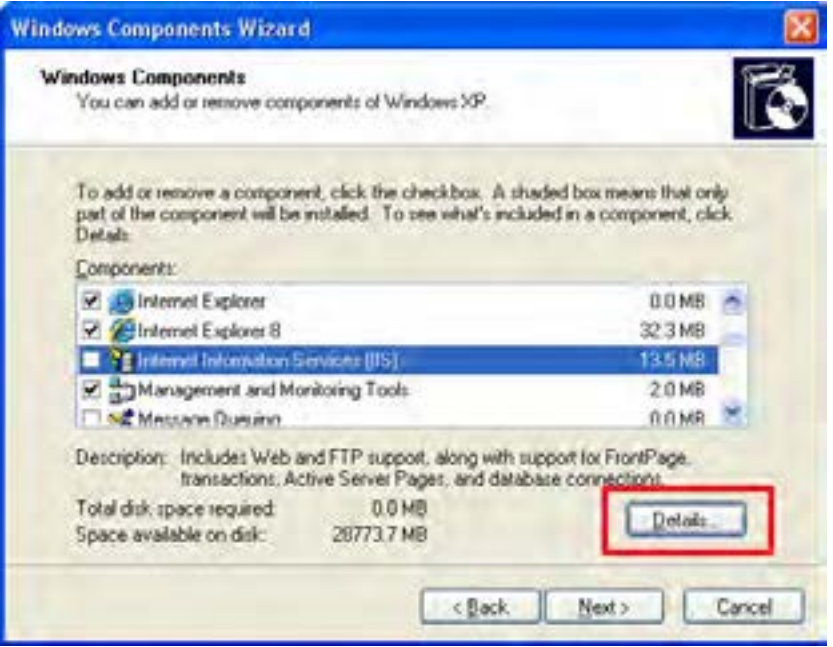

.5 پنجرهای حاوی زیرمجموعههای قابل نصب ظاهر میشود. همه گزینههای موجود را عالمت بزنید. .6 روی دکمۀ OK کلیک کنید تا به پنجره قبل بازگردید.

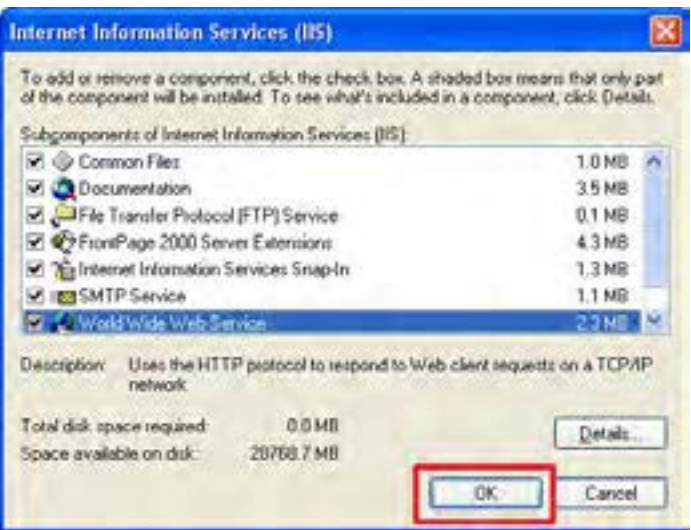

.7 در پنجره Wizard Component Windows روی دکمۀ Next کلیک کنید.

.8 در صورتی که CD یا DVD نصب ویندوز را درون درایو قرار داده باشید، فرایند نصب آغاز میشود. .9 با ظاهر شدن دکمه Finish روی آن کلیک کنید.

به این ترتیب در درایوی که ویندوز را نصب کردهاید یک پوشه با نام Inetpub ایجاد میشود. درون Inetpub چند پوشۀ دیگر هم وجود دارند که هر کدام بخشی از نیازهای سرور وب محلی را پوشش میدهند.

1010به درون پوشه wwwroot بروید. این پوشه محل قرارگیری صفحات وب روی سرور محلی است.

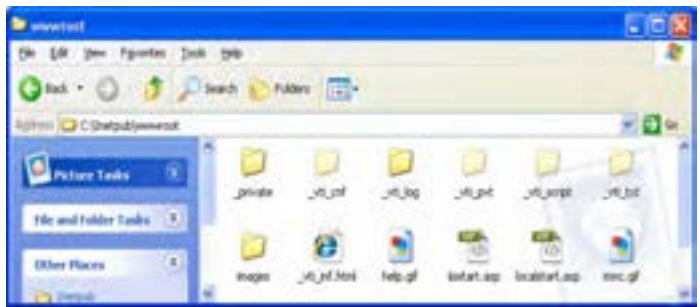

1111روی آیکن Computer My راستکلیک نموده و گزینۀ Manage را انتخاب نمایید.

1212در پنجرۀ Management Computer با کلیک روی عالمت بهعالوه،گره Applications and Services را باز کنید. 1313گره Services Information Internetو سپس Sites Web را باز نمایید تا زیرمجموعههای آن ظاهر شود.

1414وبسایتهایی که بر روی سرور محلی منتشر میکنید، در زیرمجموعۀ Sites Web Default قرار مے گیرند.

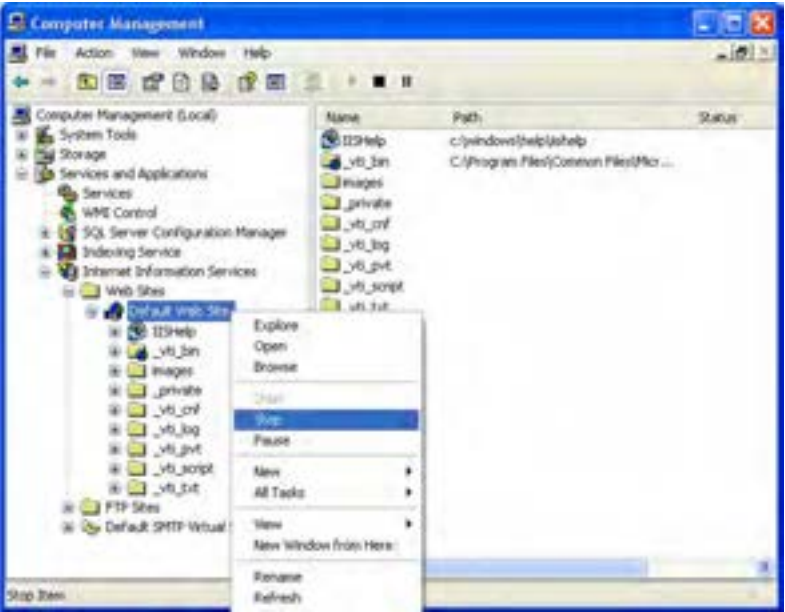

1515با راستکلیک روی هر یک از گزینههای این مجموعه میتوانید تنظیمات موردنظر را روی آنها انجام دهید. برای مثال انتخاب گزینۀ Stop باعث توقف سرویسدهی سرور وب محلی خواهد شد. 1616حال در مرورگر وب نشانی localhost://http یا ://127.0.0.1http را وارد و کلید Enter را فشار دهید.

1717ظاهر شدن صفحات معرفی IIS، نشانۀ پیکربندی صحیح این سرویس و فعال بودن آن است.

# 4ـ9 مزایای اتصال به سرور وب در هنگام طراحی

هنگامی که مشغول طراحی صفحات وب ایستا هستید میتوانید صفحات ساخته شده را درون هر یک از درایوهای ویندوز ذخیرهسازی نموده و با توجه به وجود پیوند میان آنها، با دنبال کردن پیوندها، عملکرد وبسایت ایجاد شده را مورد ارزیابی قرار دهید. اما وقتی برخی قابلیتهای خاص نظیر

> جمعآوری دادهها از طریق فرم را در صفحاتی که با زبان XHTML ایجاد میشوند میگنجانید باید صفحات ساخته شده را بر روی سرور وب محلی قرار دهید تا محیط وب روی رایانه شما شبیهسازی شده و بتوانید صحت عملکرد این سرویس اضافه شده به صفحه را آزمایش کنید.

> ین مسأله در خصوص وبسایتهای پویا که با استفاده از زبانهای برنامهنویسی تحت وب<sup>۱</sup> نوشته می ً شوند امری کامال ضروری است. پیش از توضیح بیشتر در مورد این مطلب باید با دو مفهوم بسیار مهم در برنامهنویسی صفحات وب آشنا شوید.

> ب**رنامهنویسی سمت سرویس** *گ***یرنده**<sup>٬</sup>: گاهی اوقات لازم است شما کدهایی را در صفحه وب گنجانید تا صرفاً در مرورگر کاربر اجرا شوند. برای مثال فرض کنید یک فرم جمعآوری اطلاعات فردی را در صفحه وب قرار دادهاید تا توسط کاربران تکمیل و ارسال شود. شما با استفاده از کدهای سمت سرویسگیرنده میتوانید قابلیتی را برای ارزیابی دادههای وارد شده قبل از ارسال برای سرور وب ایجاد نمایید تا برای مثال اگر کد ملی وارد شده توسط کاربر ده رقمی نبود، پیغام هشداری به کاربر داده شود و از ارسال اطالعات جلوگیری گردد. به این ترتیب میتوانید از ارسال اطالعات نادرست و ایجاد ترافیک غیرضروری در شبکه جلوگیری نمایید. امروزه برای ایجاد کدهای سمت سرویسگیرنده عمدتا از زبانهایی مانند JavaScript و VBScript استفاده میشود.

> ب**رنامهنویسی سمت سرویس دهنده** ّ: منظور از کدهای سمت سرویس دهنده، همان کدهای نوشته شده به زبانهای برنامهنویسی تحت وب مانند PHP، ASP، JSP، Perl و ... هستند که پردازشی را روی سرور وب انجام میدهند. در ادامۀ مثال قبل، هنگامی که مشخصات فردی کاربر برای سرور وب ارسال میشود، یک قطعه کد که با یکی از زبانهای مذکور نوشته شده به اجرا درمیآید و کد ملی وارد شده را مورد ارزیابی قرار میدهد تا صحت آن را تأیید کند. این عملیات ممکن است شامل اتصال به پایگاه داده سازمان ثبت احوال باشد و بنابراین تنها میتواند بر روی سرور وب که حاوی تجهیزات نرمافزاری و سختافزاری موردنیاز برای انجام این کار است اجرا گردد.

> هنگامی که طراح قصد دارد وبسایت را برای مثال در محیط نرمافزار Dreamweaver و با استفاده از زبان PHP تولید نماید، باید عالوه بر نصب موتور PHP بر روی رایانه خود، وبسایت ایجاد شده را بر روی سرور وب محلی قرار دهد تا امکان اجرای کدها و آزمایش صفحات وجود داشته باشد.

> سرور وب، زمانی که درخواستی را مبنی بر مشاهده یک صفحه که با استفاده از کدهای PHP تولید شده دریافت میکند، کدهای موجود در آن را پردازش نموده و پاسخ را در قالب یک فایل متنی که میتواند حاوی مجموعهای از کدهای XHTML و نیز کدهای سمت سرویسگیرنده مثل

**VEB DESIGN** 

JavaScript باشد برای مرورگر ارسال مینماید. کدهای XHTML ساختار صفحه را تشکیل میدهند و کدهای JavaScript هم منتظر میمانند تا رویداد فعالسازی آنها )برای نمونه کلیک شدن یک دکمه) اتفاق بیفتد.

### 5ـ9 شناخت محیط **Dreamweaver**

پس از اجرای برنامه Dreamweaver، پنجرهای ظاهر میشود که حاوی مجموعهای از منوها، ١ و دکمهها برای اجرای دستورات موردنظر و طراحی و مدیریت اجزای صفحۀ وب است. در این پانلها بخش با عناصر موجود در این پنجره و کاربرد هر یک آشنا خواهید شد.

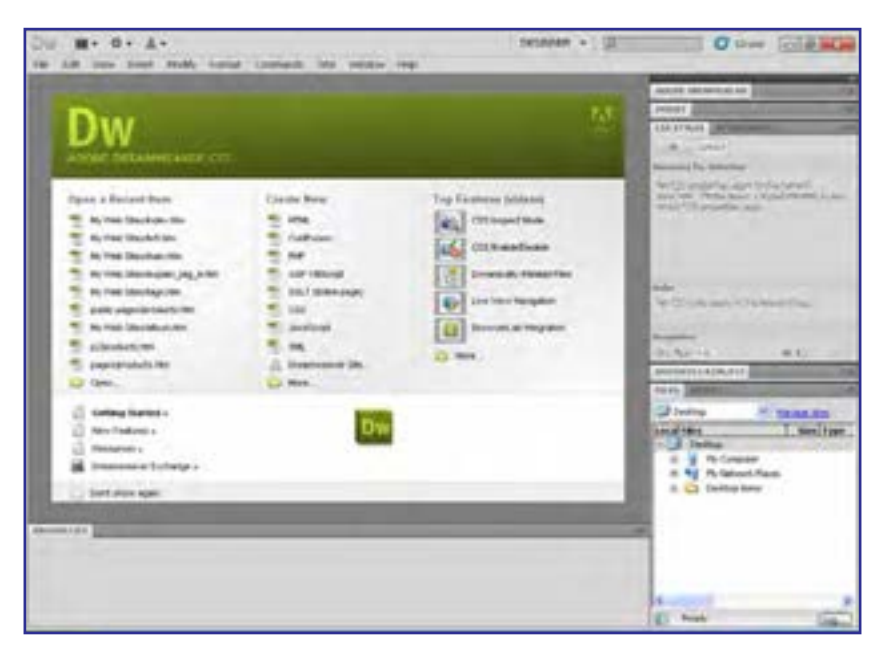

## **9-5-1 صفحه شروع**

این صفحه که با هر بار اجرای نرمافزار در پنجره اصلی برنامه ظاهر میشود حاوی پیوندهایی برای دسترسی سریع به اسناد، ایجاد فایلهای جدید و معرفی ابزارها و قابلیتهایDreamweaver است. در ستون سمت چپ این صفحه، اسنادی که اخیراًَ مورد استفاده قرار گرفتهاند فهرست میشود و با کلیک روی هر یک از آنها میتوانید فایل مرتبط را باز کنید. در انتهای این ستون هم دکمه Open برای باز کردن فایلهای قابل شناسایی توسط نرمافزار تعبیه شده است.

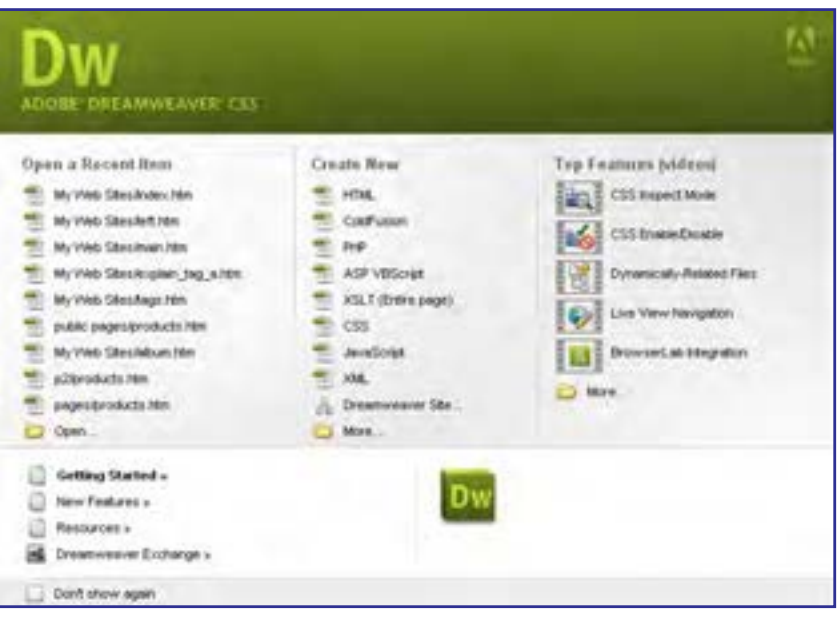

در ستون میانی که New Create نام دارد، لیستی از پرکاربردترین فایلهای قابل تولید در محیط برنامه قرار گرفته که با کلیک روی هر یک از آنها میتوانید فایل موردنظر را ایجاد کنید. اگر فرمت موردنظر شما در این لیست قرار ندارد روی دکمه More که در انتهای ستون قرار دارد کلیک کنید تا سایر فرمتها هم برای انتخاب در اختیار شما قرار گیرند.

سازندگان برنامه Dreamweaver برای این نرمافزار یک راهنمای تحت وب ایجاد نمودهاند که حاوی مجموعهای از فیلمها و متنهای آموزشی است. برای استفاده از این راهنما میتوانید در ستون سمت راست روی گزینه موردنظر کلیک کنید تا به شرط اتصال به اینترنت و کافی بودن سرعت ارتباط با اینترنت بتوانید از این منابع مفید آموزشی استفاده کنید. برای دسترسی به متنهای آموزشی و نکاتی در مورد امکانات جدید این نسخه، کافی است در ردیفی که در پایین این صفحه قرار دارد روی گزینه موردنظر کلیک نمایید. این اطالعات نیز به صورت آنالین قابل دسترسی هستند.

در انتهای صفحه شروع، گزینه Don't show again را میبینید که چنانچه آن را علامت بزنید، دیگر صفحهشروع در ابتدای راهاندازی برنامه یا زمانی که همه فایلهای درون نرمافزار را میبندید، دیده نخواهد شد.

#### **9-5-2 منوها**

در صفحه شروع روی گزینۀ HTML کلیک نموده و در سمت راست پنجرهای که ظاهر میشود از لیست Doctype گزینه Transitional 1.0 XHTML را انتخاب نمایید. با کلیک روی دکمه Create

**EB DESIGN** 

یک صفحه خالی در اختیار شما قرار میگیرد که با استفاده از آن میتوانید یک صفحه وب با کدهای XHTML ایجاد نمایید.

در باالی پنجره برنامه مجموعهای از منوها را مشاهده میکنید که حاوی دستورات و عناصر موردنیاز برای طراحی و مدیریت وبسایت هستند. این منوها و کارکرد هر یک از آنها عبارتاند از:

**File:** حاوی دستورات موردنیاز برای بازکردن صفحات وب، ایجاد صفحات جدید و ذخیرهسازی فایلهای ایجاد شده است. همچنین با بهرهگیری از امکانات موجود در این منو میتوانید فایلهای یجاد شده را در فرمتهای موردنظر برای استفاده در سایر برنامهها صادر ۱ نمایید. امکان ورود۲ فایلها به درون برنامه و چاپ کردن کدها از جمله کاربردهای دیگر دستورات این منو است.

**Edit**: این منو، دستورات ویرایشی مانند انتخاب، کپیکردن و بریدن، یافتن و جایگزینی را که در نرمافزارهای طراحی کاربرد زیادی دارند در خود جای داده است.

**View**: گزینههای موجود در این منو به شما کمک میکند صفحه و عناصر موجود در آن را بسته به کاری که انجام میدهید در بهترین حالت ممکن مشاهده کنید. قابلیت بزرگنمایی صفحه، فعال نمودن خطکش و خطوط راهنما و از همه مهمتر، جابهجایی میان نماهای طراحی و کدنویسی از جمله امکانات قابل توجه در این منو به شمار میروند.

**Modify**: با استفاده از گزینههای موجود در این منو میتوانید تنظیمات صفحه وب و ویژگیهای عناصر اضافه شده به آن را تغییر دهید. برای نمونه، تعداد و چیدمان خانههای جدول یا تنظیمات تصاویر موجود در صفحه را دستکاری کنید.

**Format**: یکی از منوهای مهم برنامه محسوب میشود و همانطور که از نام آن مشخص است برای قالببندی متن و چینش عناصر موجود در صفحه در محل دلخواه کاربرد دارد.

**Commands**: حاوی مجموعهای از دستورات برای مدیریت و سازماندهی کدهای موجود در صفحه است.

**Site**: ایجاد یک وبسایت جدید و انجام تنظیمات عمومی و امنیتی وبسایتهای موجود بر روی رایانه یا سرور وب از طریق دستورات این منو صورت میپذیرد.

**Window**: با استفاده از دستورات این منو میتوانید نحوه نمایش فایلهای باز در محیط برنامه و نیز قابهایی که برای انجام کارهای معمول یا دسترسی سریعتر به دستورات درون برنامه تعبیه شدهاند را مدیریت کنید.

**Help:** مانند هر نرمافزار دیگری حاوی گزینههای موردنیاز کاربر برای دسترسی به راهنمای برنامه، بهروزرسانی نرمافزار و نیز ثبت و فعالسازی آن است.

#### **9-5-3 پانلها**

با توجه به تعدد ابزارها و تنظیمات مـورد نیاز در محیط نـرم افـزارهای طراحــی و لـزوم دسترسی سریع و آسان طراح به آنها، در اغلب برنامهها برای ساماندهی این تنظیمات از مجموعهای از پانلها استفاده میشود که به صورت صفحات کوچکی، بخشی از پنجره برنامه را اشغال میکنند.

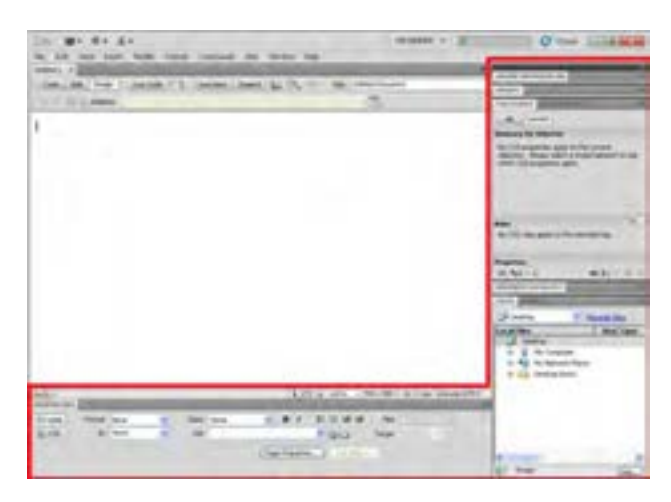

در نمای پیشفرض Dreamweaver که برای طراحی در نظر گرفته شده، مجموعهای از پانلها در سمت راست پنجره قرار گرفتهاند و یک پانل مهم که ویژگیهای عناصر انتخاب شده در صفحه وب را مشخص میکند در پایین پنجره قرار گرفته است.

در بخش فوقانی پانلهای سمت راست برنامه، دکمهای به شکل دو مثلث کوچک قرار گرفته که چنانچه روی آن کلیک کنید، پانلها کوچک شده و فضای کمتری از صفحه را اشغال میکنند. در این حالت برای دسترسی به تنظیمات هر پانل باید روی نام آن کلیک کنید.

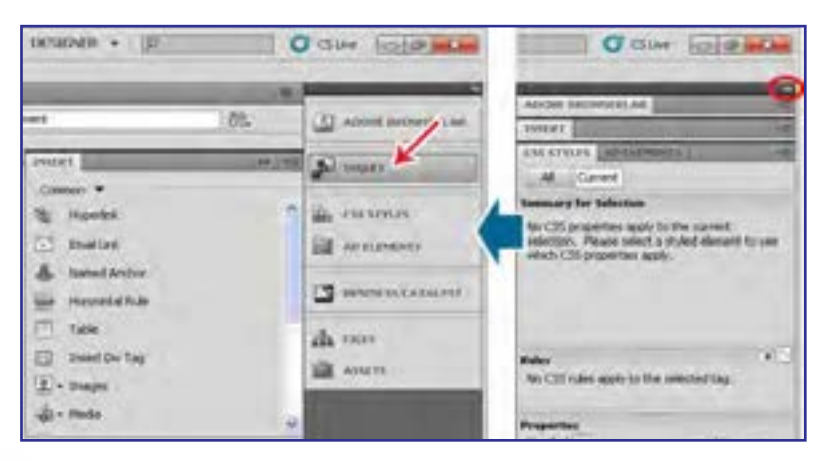

کلیک روی همین دکمه که حاال جهت مثلثهای آن تغییر کرده باعث برگرداندن نمای پانلها به حالت قبلی میشود.

به دلیل تعدد پانلهای موجود در صفحه، شما در هر لحظه فقط میتوانید تعدادی از آنها را در حالت گسترده مشاهده کنید و بقیه آنها به ناچار در حالت مختصرشده قرار میگیرند. برای تغییر وضعیت یک پانل از حالت مختصر به حالت گسترده کافی است روی نام پانل کلیک کنید. دوبار کلیک روی نام پانلی که در حالت گسترده قرار گرفته، آن را به حالت مختصر شده برمیگرداند.

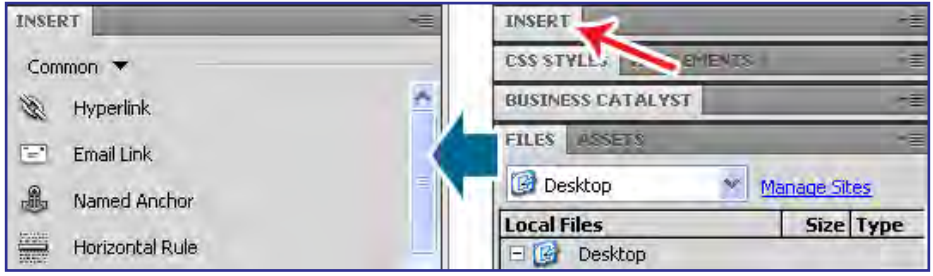

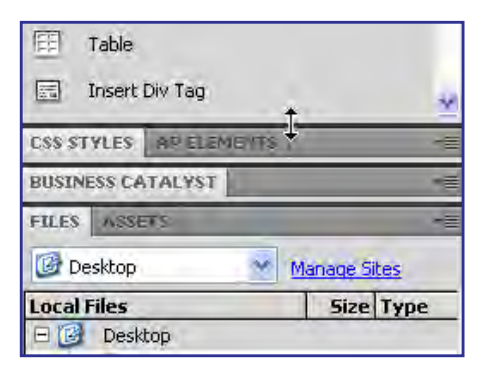

میان پانلهـای مـوجـود در پنجره، خـطوط جداکنندهای وجود دارد که وقتی اشارهگر ماوس را روی اکثر آنها قرار میدهید به شکل یک پیکان دوسر درمیآید. اگر در این حالت کلیک نموده و اشارهگر را حرکت دهید میتوانید ارتفاع پانلها را کم و زیاد کنید.

174

در برخی از پانلها تنها یک زبانه وجود دارد اما برخی از آنها حاوی بیش از یک زبانه هستند که زبانه غیرفعال رنگ تیرهتری دارد و با کلیک کردن روی نام آن فعال میشود. در انتهای نواری که نام زبانهها روی آن قرار گرفته یک مثلث کوچک وجود دارد که با کلیک روی آن میتوانید منوی زبانه را ظاهر کنید. این منو حاوی دستوراتی برای مدیریت پانل است، برای مثال با انتخاب گزینه Close، زبانه فعال بسته میشود و کلیک روی گزینه Group Tab Close پانل را میبندد.

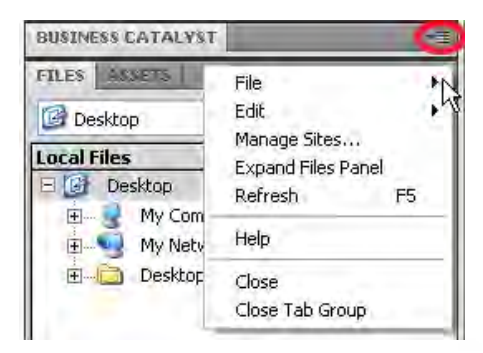

> برای مدیریت نحوه نمایش پانلها، منویی در باالترین بخش پنجره برنامه در نظر گرفته شده که هشت نمای پیشساخته را برای چینش پانلها در خود جای داده است. حالتی که پس از نصب و اجرای برنامه با آن مواجه میشوید حالت طراح یا DESIGNER است.

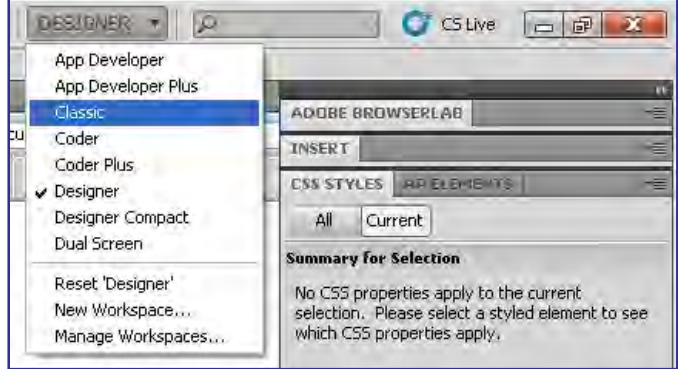

با بازکردن این منو و انتخاب گزینه موردنظر میتوانید نحوۀ چینش پانلها را متناسب با کاری که انجام میدهید تنظیم کنید. برای نمونه اگر در نمای DESIGNER یک پانل را به اشتباه بستید، با مراجعه به این منو و کلیک روی گزینه DESIGNER میتوانید وضعیت را به حالت اولیه برگردانید. یکی دیگر از روشهای موجود برای ساماندهی و چینش پانلهای صفحه، استفاده از روش کشیدن و رها کردن' است. اگر روی نام زبانۀ موردنظر کلیک نموده و آن را روی پانل دیگری ببرید و وقتی کادر آبیرنگی در اطراف پانل ظاهر شد، زبانه را رها کنید، زبانه به پانل دیگری منتقل خواهد شد.

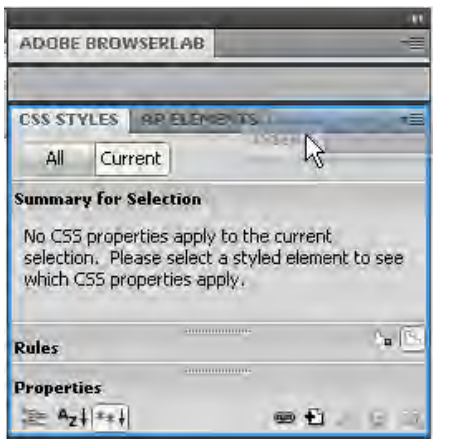

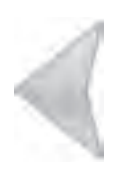

1. Drag & Drop

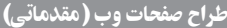

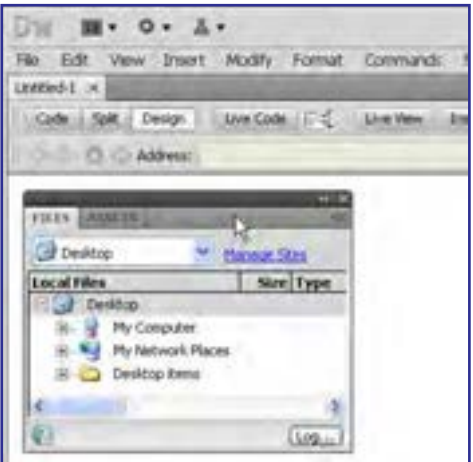

چنانچه با استفاده از همین روش، زبانه یا کل پانل را روی صفحه سفید طراحی یا محدودۀ کدنویسی ببرید و رها کنید، پانل ١ درمیآید و به راحتی در هر به حالت شناور نقطهای از پنجره برنامه قرار خواهد گرفت.

اگر به منوی Window مراجعه کنید نام تکتک این پانلها و کلیدهای میانبر برای ظاهر کردن یا پنهان نمودن هر یک را مشاهده خواهید کرد. عالمت خوردن هر یک از پانلهای موجود در این منو به این معنی است که پانل در حالت گسترده قرار داد.

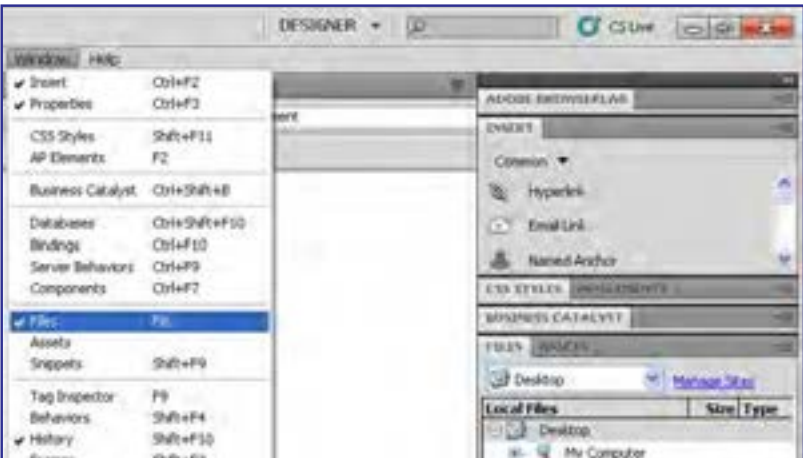

#### **9-5-4 پنجره سند**

یکی از مهمترین بخشهای نرمافزارهای طراحی، محدودهای است که کاربر تغییرات موردنظر خود را روی فایل یا سند اعمال میکند. این بخش باید به گونهای ساماندهی شود که سرعت و سهولت کار را تضمین نموده و ایجاد تغییرات و مشاهده نتیجه نهایی کار را امکانپذیر نماید.

پنجره سند در نرمافزار Dreamweaver حاوی بخشهایی است که با بهرهگیری از آنها میتوانید

> ضمن مدیریت کلیه اسناد باز در محیط برنامه، مشخصات اصلی هر یک را مشاهده نموده و به راحتی بین نمای طراحی، کدنویسی یا ترکیبی از این دو جابهجا شوید.

> در باالی این پنجره، برای هر سندی که در محیط برنامه باز میشود یک زبانه مجزا اختصاص داده میشود و نام سند در آن درج میگردد. برای اسنادی که فاقد نام هستند عبارت n-Untitled قید میشود که n نشاندهنده شمارۀ ترتیبی سند باز شده است.

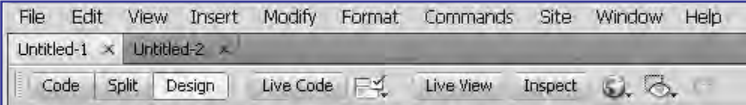

از آنجا که هر صفحه وب حاوی مجموعهای از کدها برای ایجاد نمای گرافیکی صفحه است، در زیر زبانههای حاوی نام اسناد سه دکمه زیر تعبیه شده است:

**Code**: کدهای تولید شده یا نوشته شده برای صفحه را نمایش میدهد.

**Design**: سند را در نمای طراحی قرار میدهد تا با استفاده از ابزارهای موجود در برنامه، عناصر دلخواه را به صفحه اضافه کنید.

**Split:** نیمی از پنجره سند را به نمای کد و نیمی دیگر را به نمای طراحی اختصاص میدهد. در این کتاب، این حالت را »نمای ترکیبی« مینامیم.

اگر پنجره سند را در نمای ترکیبی باز نموده و یکی از کدهای XHTML بررسی شده در فصلهای قبلی را در بخش کدنویسی وارد کنید، به محض کلیک کردن در بخش طراحی، نتیجه اجرای کد در این بخش نشان داده میشود.

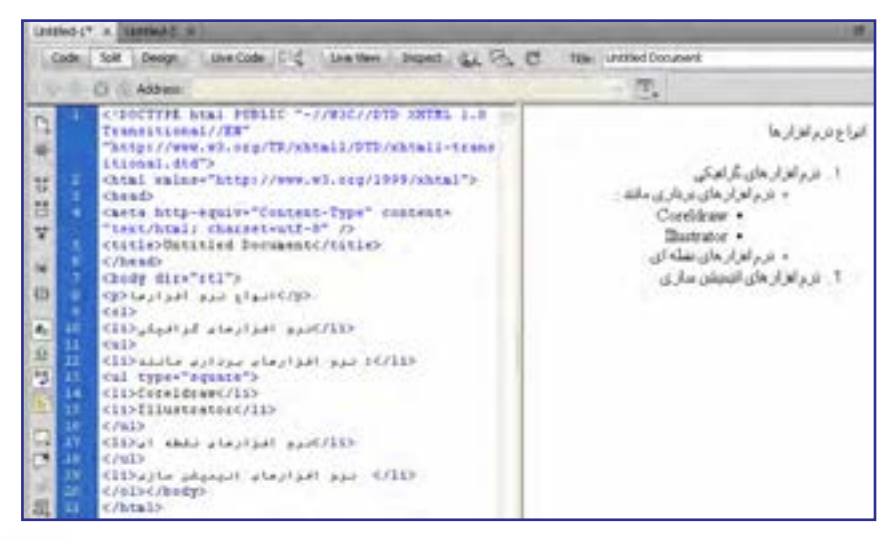

177

**VEB DESIGN** 

با کلیک روی خط جداکننده این دو محدوده و کشیدن آن هم میتوانید فضای اختصاص داده شده به هر بخش را کم و زیاد کنید.

در پایین پنجره سند، نواری قرار دارد که نوار وضعیت' نامیده میشود و حاوی مشخصات مفیدی در مورد سند جاری است. برای نمونه نوع کدگذاری نویسههای سند، حجم صفحه ساخته شده و زمان موردنیاز برای بارگذاری و نیز ابعاد پنجره طراحی در آن نمایش داده میشود.

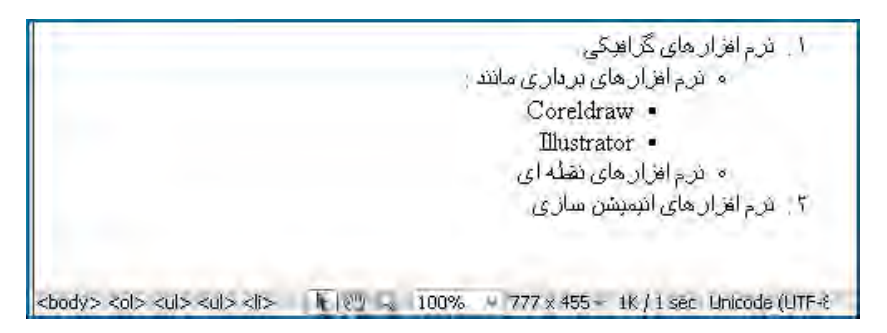

علاوه برای این هنگامی که اشارهگر را روی نقطهای از صفحه وب (مثلاً روی یکی از موارد موجود در لیست) قرار میدهید، برچسبهای درج شده برای ایجاد آن عبارت را در سمت چپ نوار وضعیت مشاهده خواهید کرد.

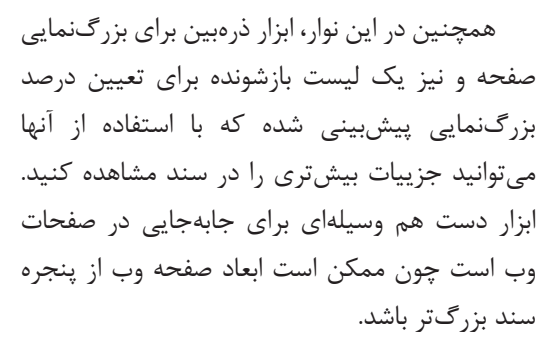

یکی از ابزارهای مفید برای بررسی جزئیات صفحات وب ساخته شده، ابزار انتخاب است که وقتی وارد محیط طراحی میشوید یا پنجره سند را در نمای ترکیبی قرار میدهید به صورت پیشفرض فعال میشود. هنگامی که در نمای ترکیبی، با استفاده از این ابزار، بخشی از کد یا صفحه وب را انتخاب میکنید عناصر متناظر با آن در نمای دیگر به حالت انتخاب درمیآید.

أيزأر انتخاب

ابزار ذره بين

 $\vee$ 

لیست بزرگنعایی

● 图 9 100%

ابزار دست

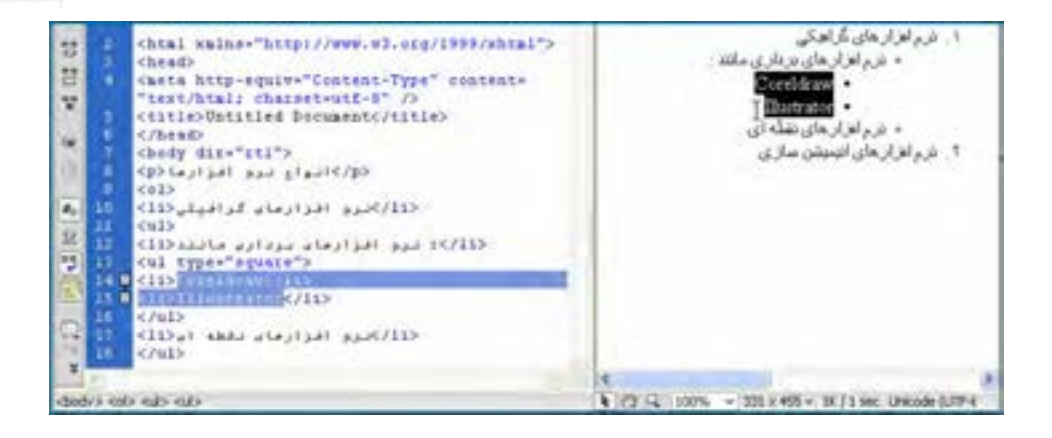

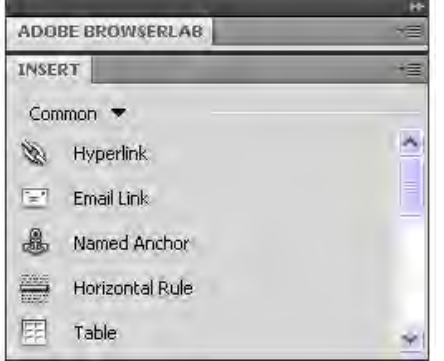

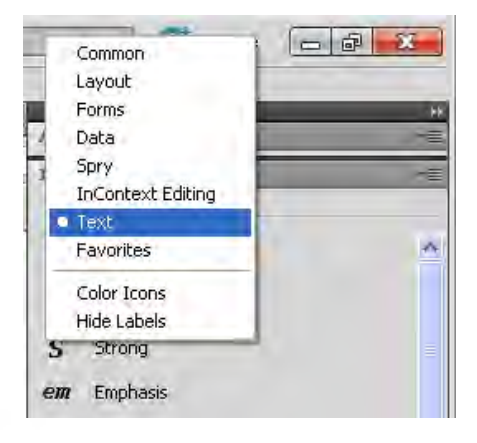

#### **9-5-5 پانل و نوار Insert**

یکی از مهمترین پانلهای برنامه که برای طراحـی صفحات کـاربرد فـراوانی دارد پانل Insert است. با استفاده از این پانل میتوان عناصر موردنیاز در صفحه وب مانند جدول، تصویر، پیوند، لیست، قاب و ... را به سادگی در محیط طراحی وارد نمود.

در باالی این پانل منویی قرار دارد که شامل حالتهایی برای تعیین گزینههای قابل نمایش در پانل Insert است. برای نمونه، هنگامی که این منو را روی حالت Common تنظیم میکنید، عناصری که به صورت معمول در طراحـی صفحات وب کـاربرد دارند ظاهـر می شوند.

با کلیک روی عالمت مثلث میتوانید سایر گزینههای موجود در این منو را ببینید. برای مثال با انتخاب حالت Text، امکانات موردنیاز برای قالببندی متن و افزودن برچسبهایی مانند >b>،< i>،< pre>،< ol >و ... در اختیار شما قرار خواهد گرفت. یکی از روشهای مرسوم میان طراحان وب برای استفاده از پانل Insert تبدیل کردن آن به یک نوار ابزار در باالی پنجرۀ طراحی است تا دسترسی به عناصر موردنیاز با سرعت بیشتری انجام شود.

برای انجام این کار، پانل Insert را با استفاده از روش کشیدن و رها کردن به زیر نوار منو یا سمت چپ پنجره سند ببرید و با ظاهر شدن خطآبی رنگ آن را رها کنید تا در محل جدید قرار گیرد.

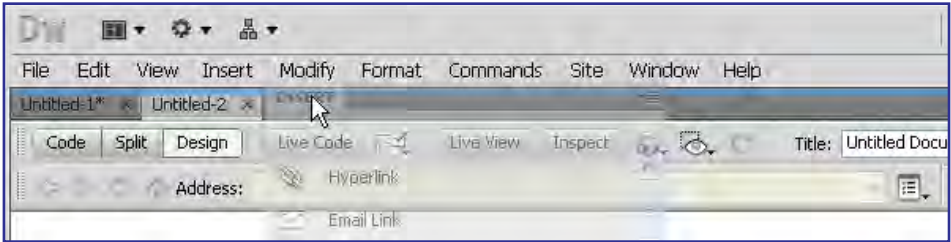

ً با راستکلیک روی محدودۀ خاکستریرنگ و انتخاب گزینۀ Ions Color میتوانید دکمههای ضمنا موجود در این نوار و سایر آیکنهای موجود در برنامه را از حالت تکرنگ به حالت رنگی دربیاورید.

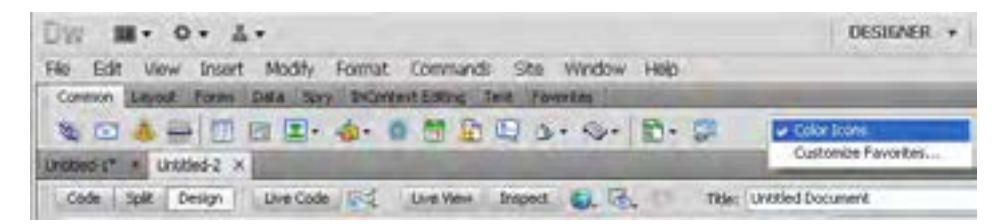

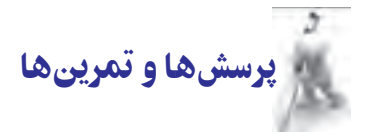

.1 کدهای سمت سرویسگیرنده با کدهای سمت سرور چه تفاوتی دارند؟

.2 چگونه میتوان نحوۀ چینش پانلهای برنامه را به صورت یک طرحبندی جدید ذخیره نمود؟

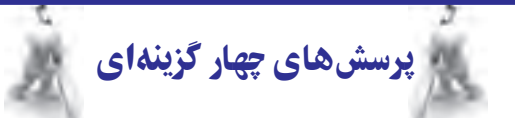

.١ کدامیک از گزینههای زیر برای کدنویسی سمت سرویسگیرنده استفاده میشود؟

الف) ASP.NET

 $JavaScript$  ( $\sim$  PHP ( $\approx$ 

.٢ وقتی یکی از پانلهای برنامه Dreamweaver را بر روی صفحۀ طراحی میکشــید و رها میکنید، پانل به حالت .......................... درمیآید؟

الف) Docked ب( Ploat

Minimized  $(s \sim \text{Closed } (\tau))$ 

.٣ کدام در مورد محیط نرمافزار Dreamweaver نادرست است؟

 الف( میتوان به صورت همزمان، صفحات وب را در حالت کدنویسی و طراحی مشاهده کرد. ب( در نوار وضعیت پنجرۀ سند، حجم تقریبی صفحۀ ایجاد شده نمایش داده میشود. ج( منوی Modify حاوی گزینههایی برای تنظیم نحوۀ نمایش پنجرهها و پانلها است. د( امکان کدنویسی به زبان PHP در این نرمافزار وجود دارد.

تحقیق و پژوهش

.1 در مورد مزیتهای نرمافزار Dreamweaver نسبت به سایر برنامههای طراحی وب مطالبی را از اینترنت استخراج کنید.

. در مورد زبانهای برنامهنویسی سمت مشتری و زبانهای برنامهنویسی سمت سرور تحقیق کرده و انواع هریک و مزایا و معایب آنها را شناسایی کنید.

.3 در مورد قابلیتهای نسخۀ 5CS نسبت به نسخههای قبلی تحقیق کنید.

.4 روش نصب IIS را بر روی ویندوز XP توضیح دهید.